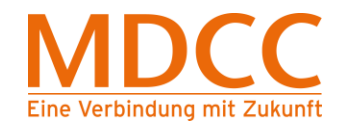

**Anleitung zur Umstellung des MDCC E-Mail-Kontos auf Verschlüsselung unter Windows 8 Mail**

## **1. Mail öffnen**

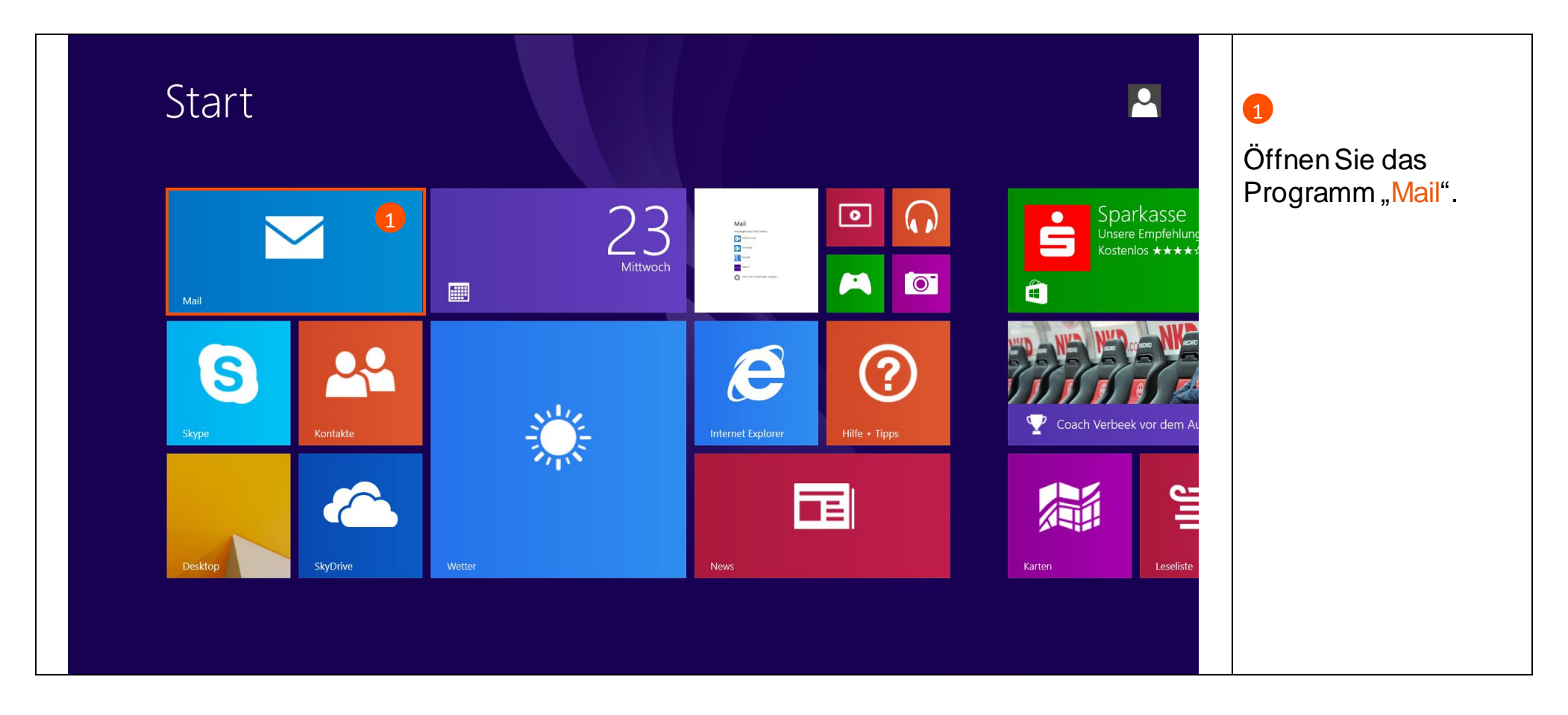

**Stand: 01.05.2015** Seite 1 von 4

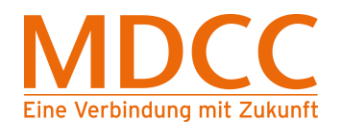

## **2. Einstellungen öffnen**

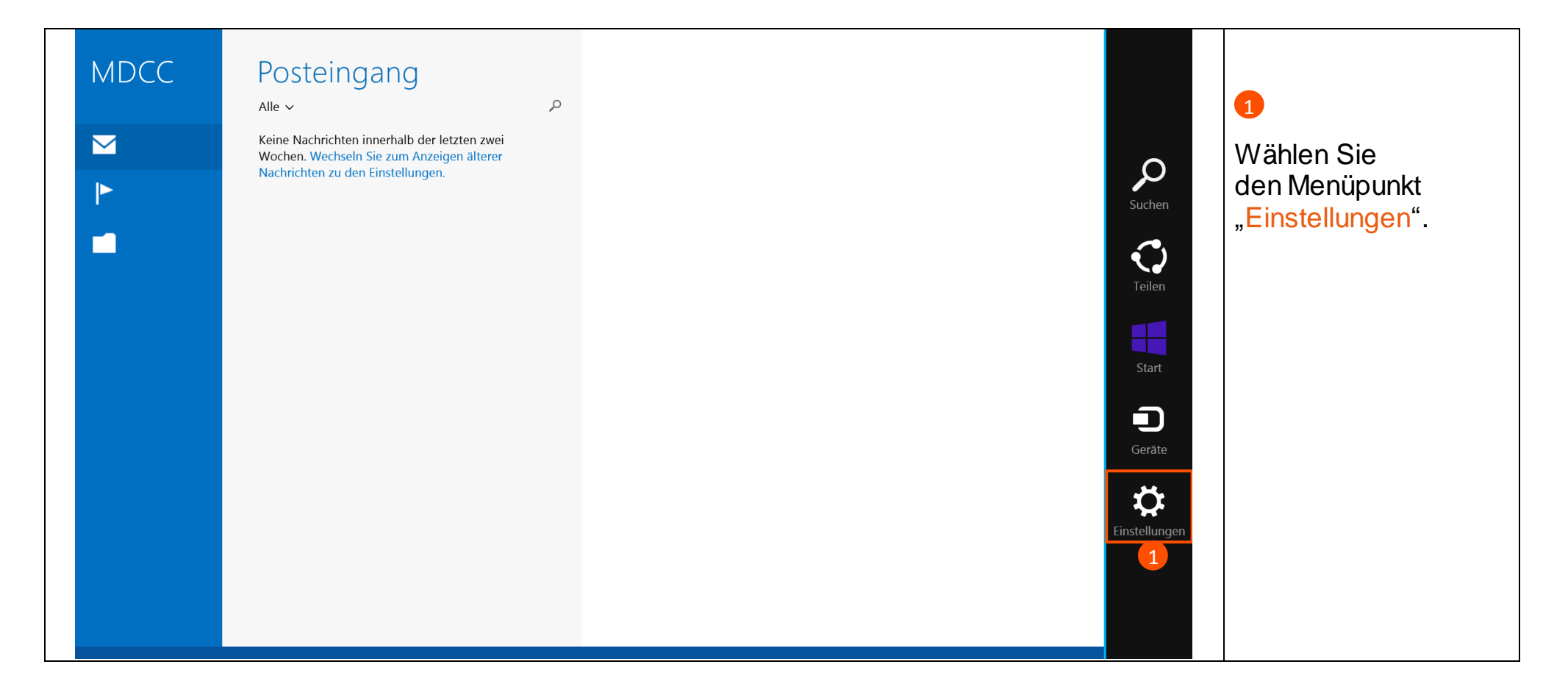

**Stand: 01.05.2015** Seite 2 von 4

MDCC Magdeburg-City-Com GmbH **Amtsgericht: Stendal** Amtsgericht: Stendal Tel.: 0391/587 4444<br>Weitlingstraße 22 Fax: 0391/587 4001 Weitlingstraße 22 HRB 110440 Fax: 0391/587 4001 39104 Magdeburg E-Mail: service@mdcc.de

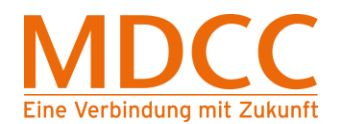

### **3. Konten öffnen**

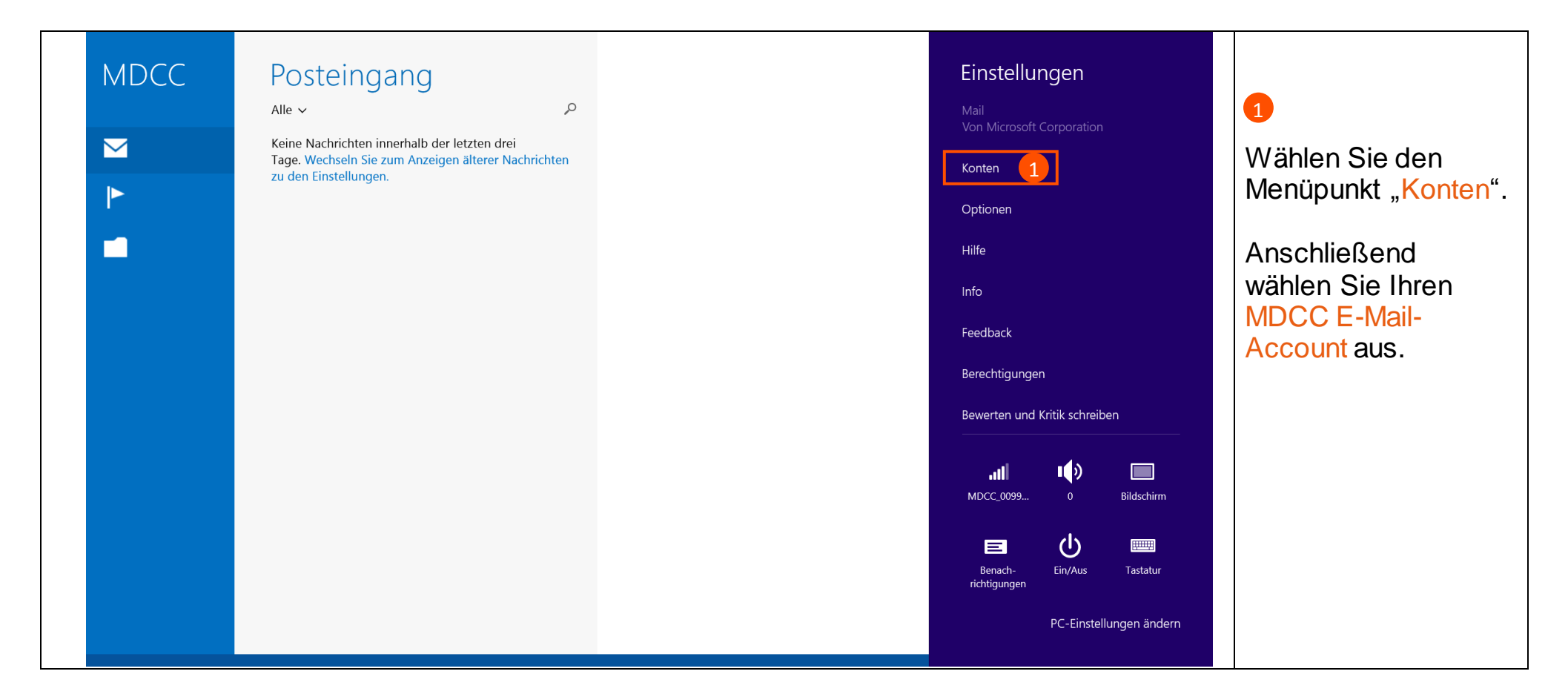

#### **Stand: 01.05.2015** Seite 3 von 4

MDCC Magdeburg-City-Com GmbH **Amtsgericht: Stendal** Amtsgericht: Stendal Tel.: 0391/587 4444<br>Weitlingstraße 22 Fax: 0391/587 4001 Weitlingstraße 22 HRB 110440 Fax: 0391/587 4001 39104 Magdeburg E-Mail: service@mdcc.de

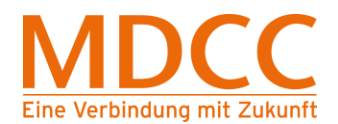

## **4. Einstellungen prüfen**

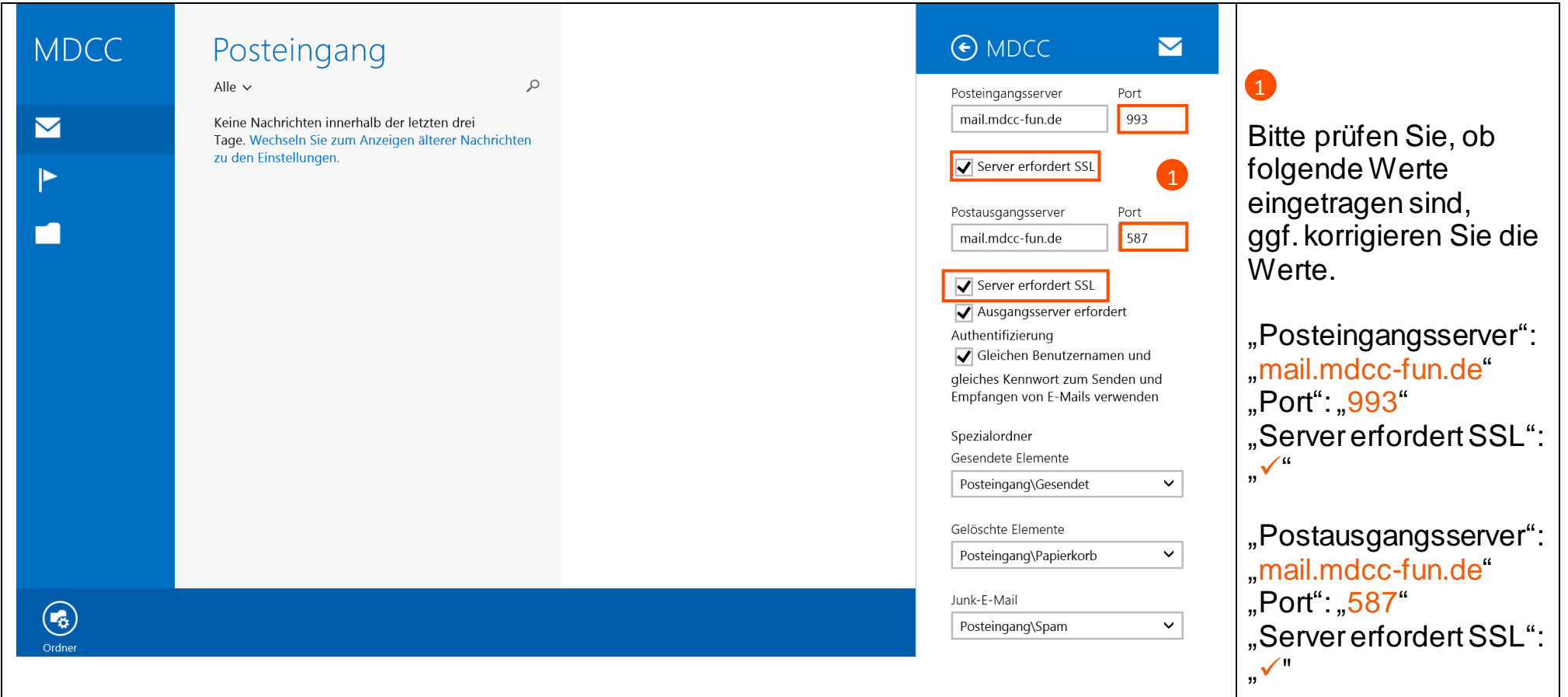

## Die Konfiguration ist abgeschlossen.

**Stand: 01.05.2015** Seite 4 von 4

MDCC Magdeburg-City-Com GmbH Amtsgericht: Stendal Tel.: https://www.facebook.com/interview-file.info@e Weitlingstraße 22 HRB 110440 Fax: 0391/587 4001 39104 Magdeburg E-Mail: service@mdcc.de